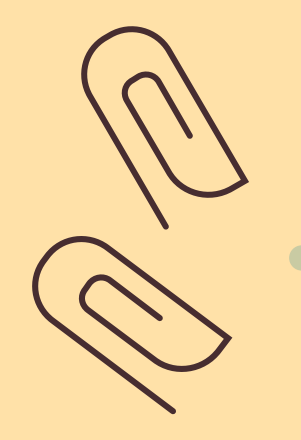

# Rayyan 使用手冊

Systematic Review 文獻篩選流程管理工具

成功大學醫學圖書 分 館 (06) 235 -3535 #5122 medref@libmail.lib.ncku.edu.tw

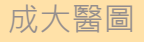

## Rayyan 介紹

Rayyan是一款幫助使用者與其團隊上傳、整理 並篩選文章相關性的免費線上協作平台。

可在同一個頁面中呈現文章標題、刊登期刊、 作者、PMID、文章摘要及關鍵字。並提供標籤 功能幫助使用者分類文章。

網址:[https://www.rayyan.ai](https://www.rayyan.ai/)

B

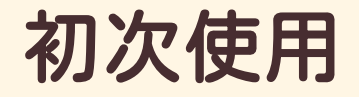

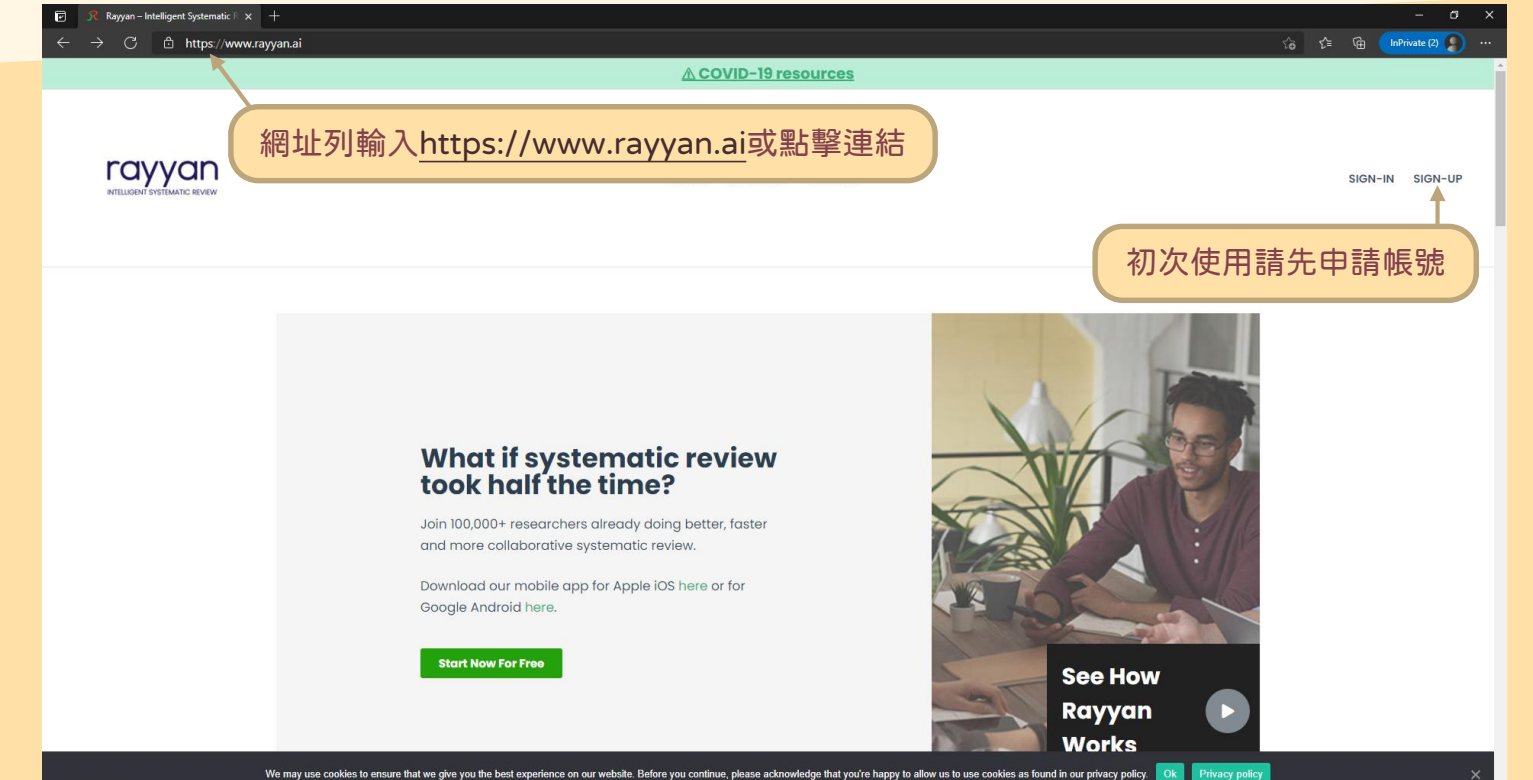

https://www.rayyan.a

## 登入後介面

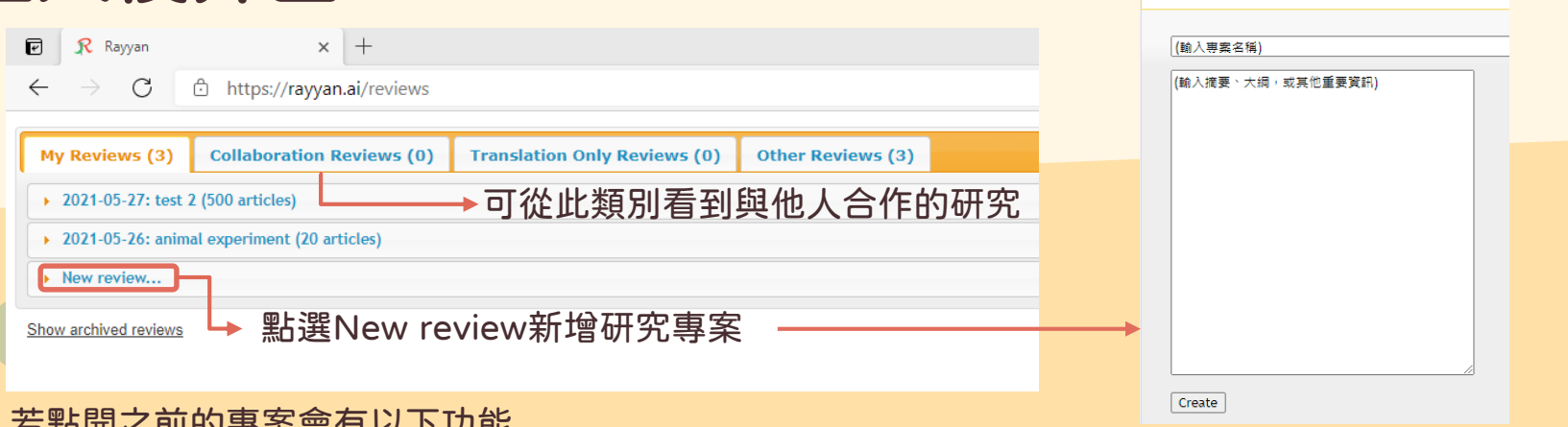

 $\bullet$  New review...

### 石、刷出人的的事 未合行 以下 切能

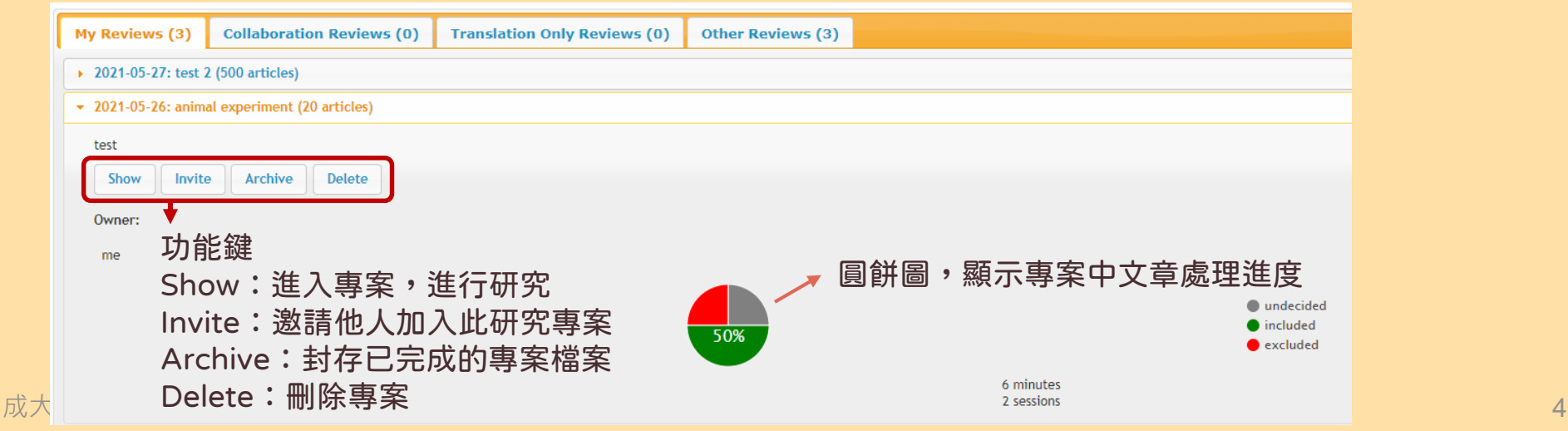

## 新建研究專案-介面介紹

New search for Review: 測試專案

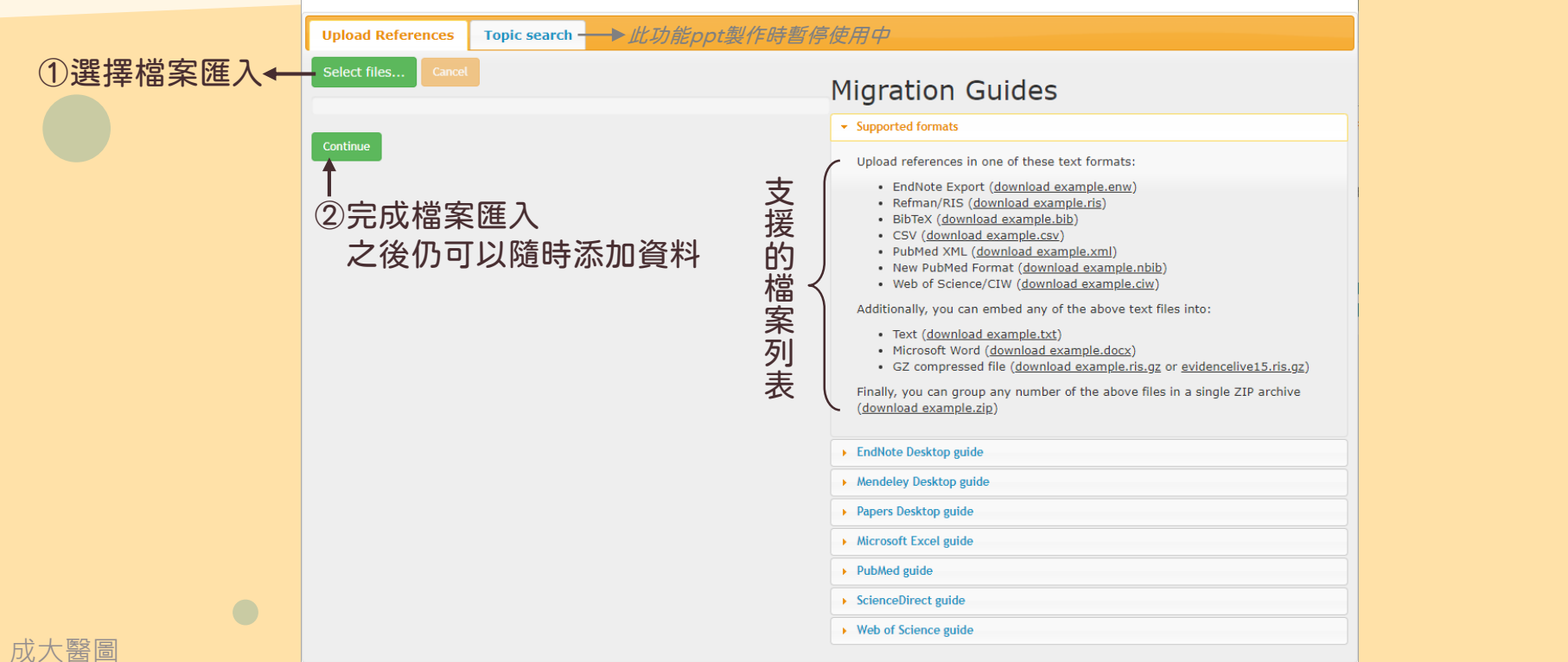

List all reviews **→ 回到專案列表** 

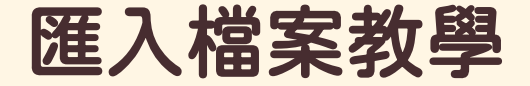

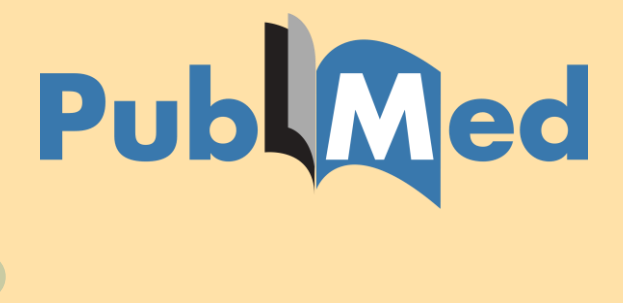

# Embase<sup>®</sup>

# **Scopus**<sup>®</sup>

Clarivate **Web of Science"** 

**EBSCOhost** 

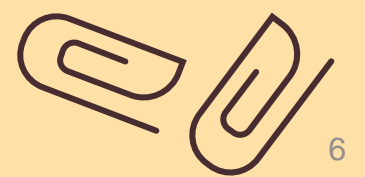

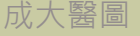

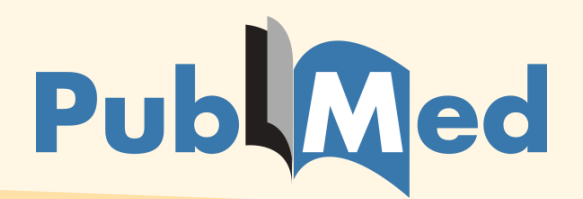

成大醫

## Step 1. 篩選出要分析的文章,準備匯出

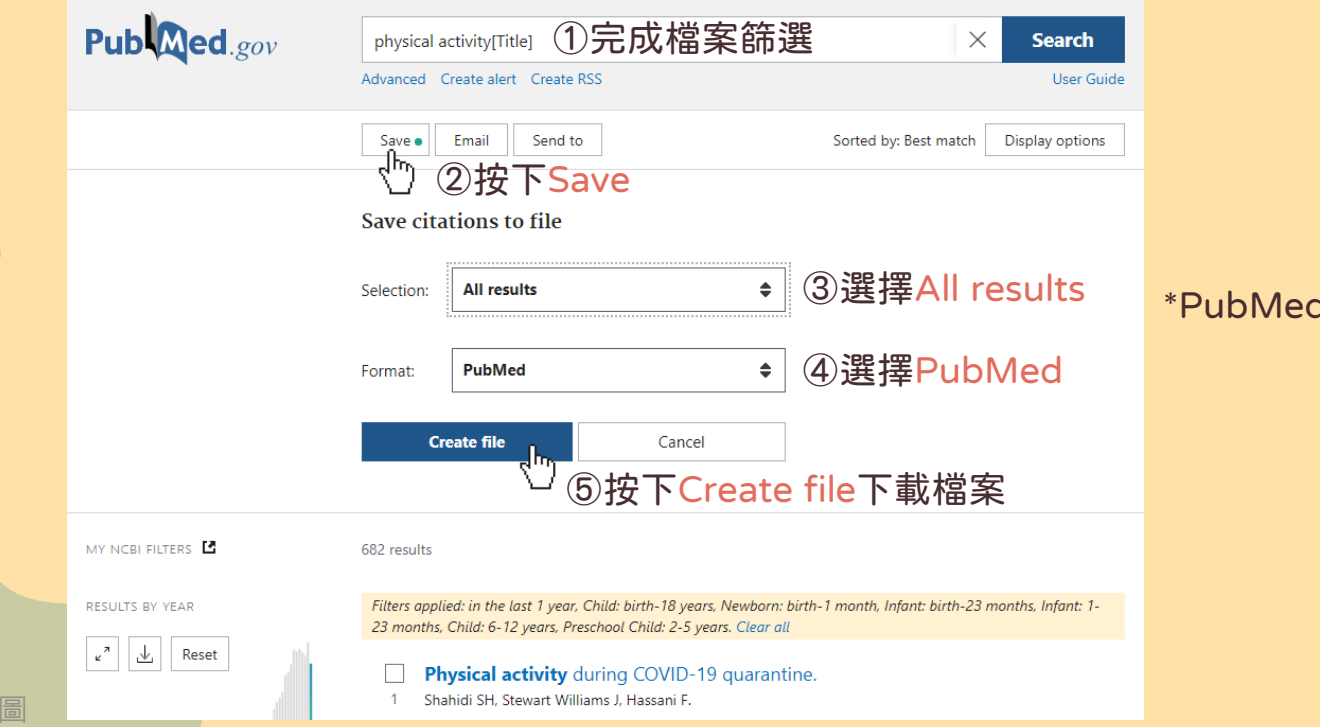

 $H$ 無500篇限制可以一次下載

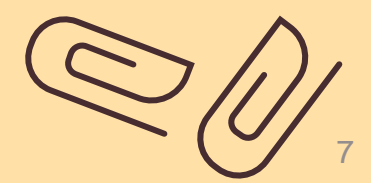

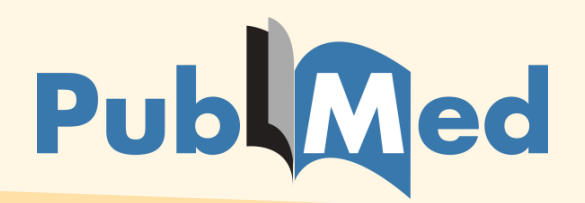

Step 2. 檔案匯入Rayyan

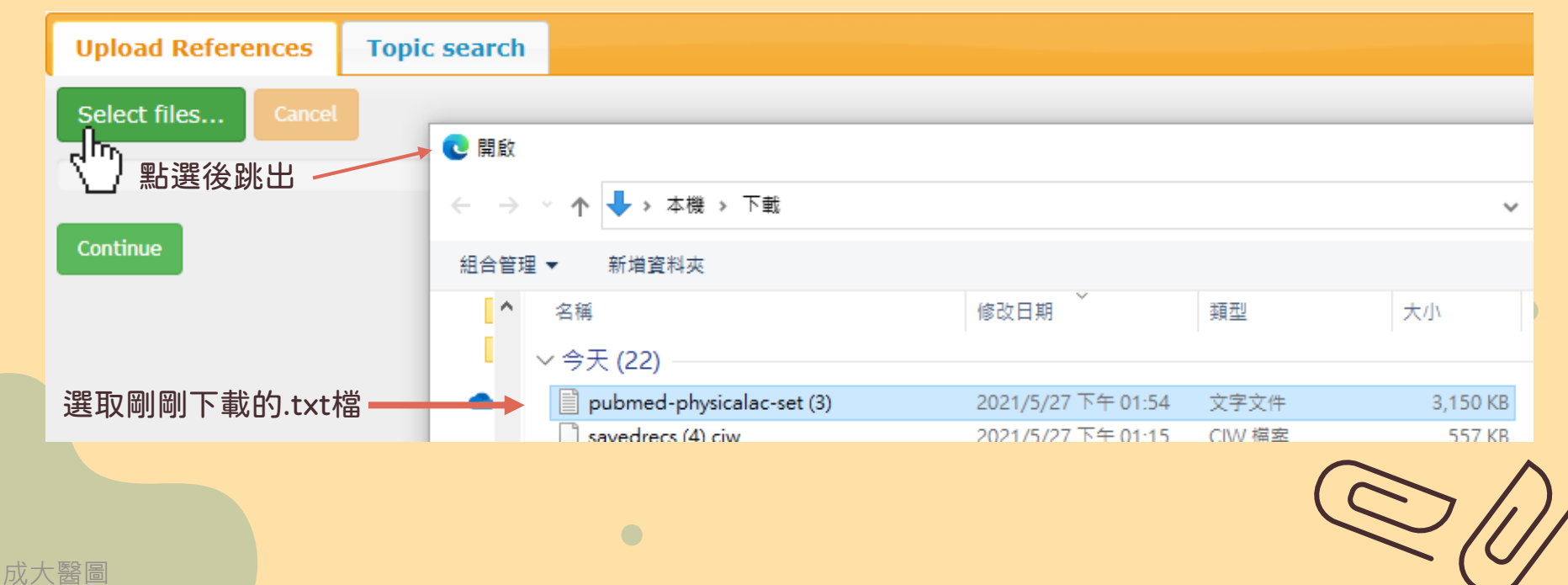

# $Embase^{\circledast}$

## Step 1. 篩選文章,準備匯出

## Step 2. 匯出格式選擇

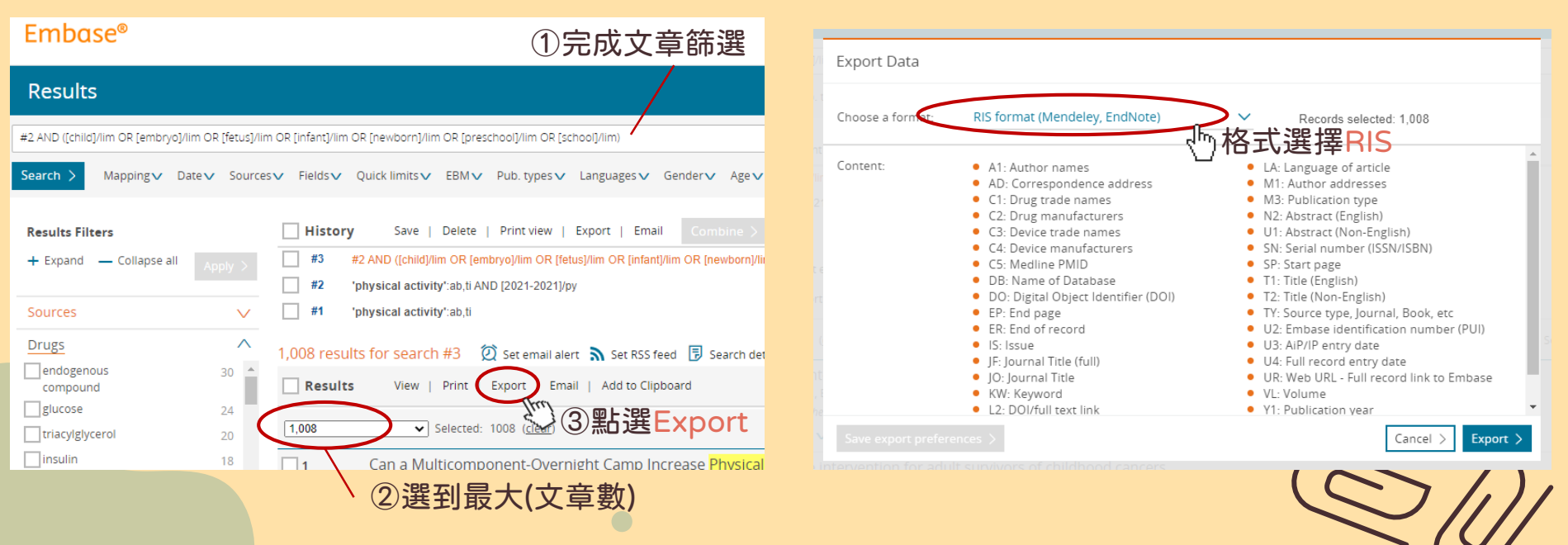

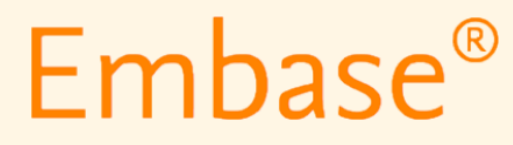

Step 3. 匯入Rayyan

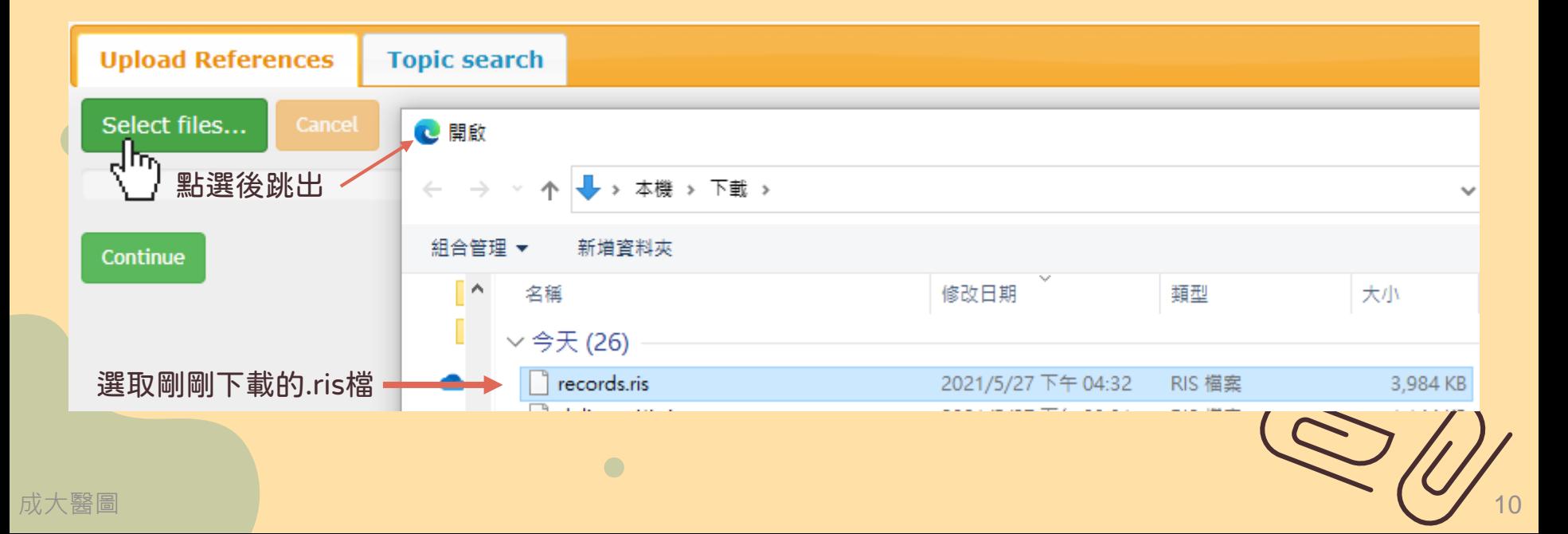

## Step 1. 篩選出要分析的文章,準備匯出

成大醫圖

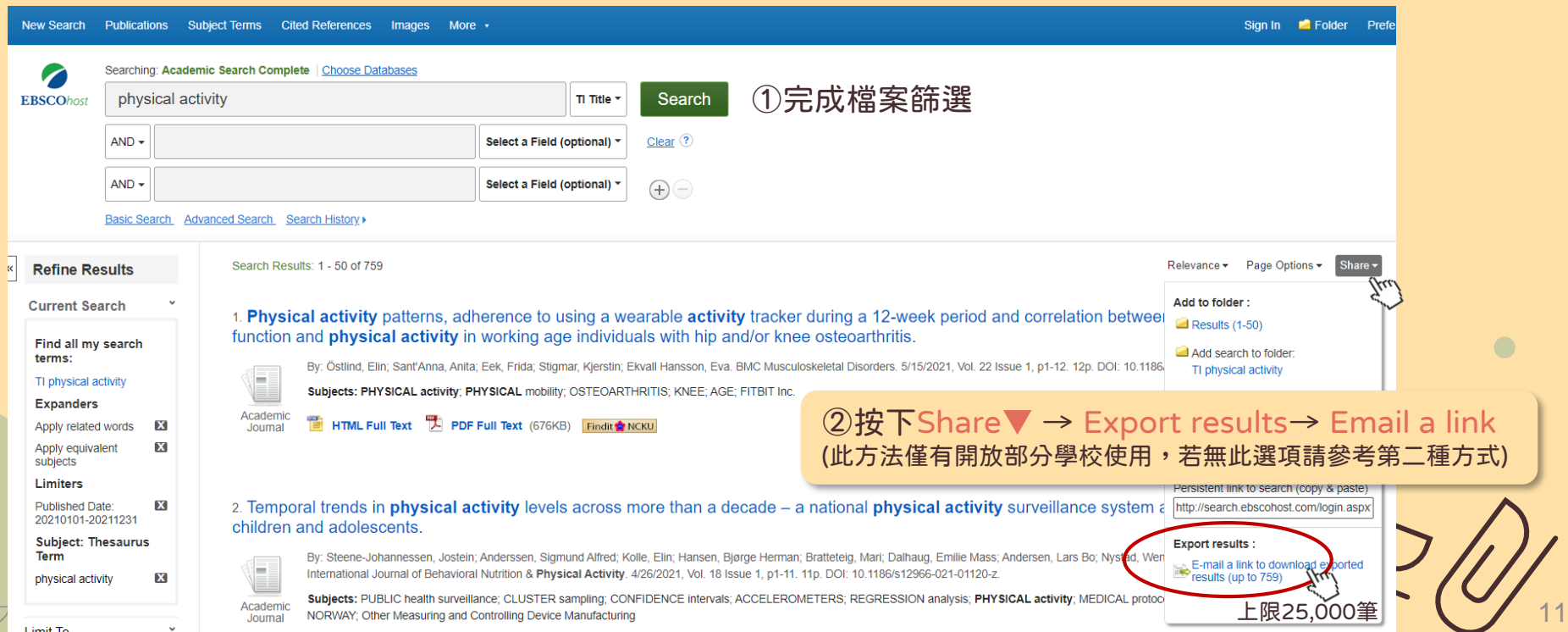

## Step 2. 填寫Email,由email連結進行下載

#### F-mail

The record export may take some time. You will be notified via e-mail once the export is complete. Thank you for your patience,

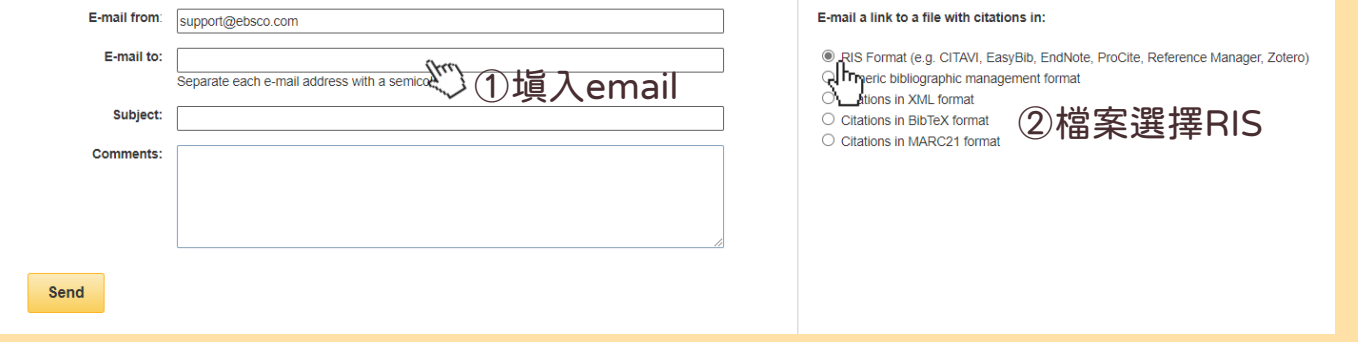

## Step 3. 從電子信箱取得檔案下載連結,點擊下載RIS檔案

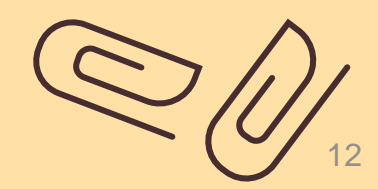

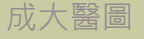

Step 4. 匯入Rayyan

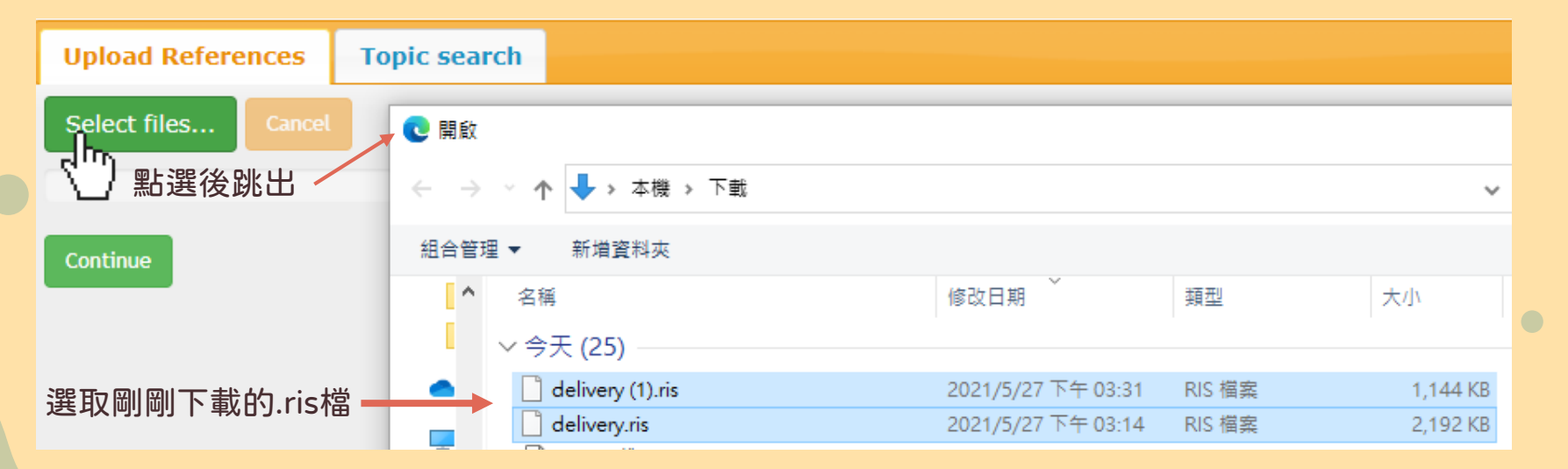

 $\bullet$ 

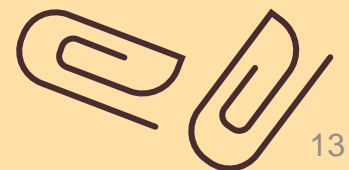

## Step 1. 篩選出要分析的文章,準備匯出

成プ

### ③全部選擇完成後,點選上方folder

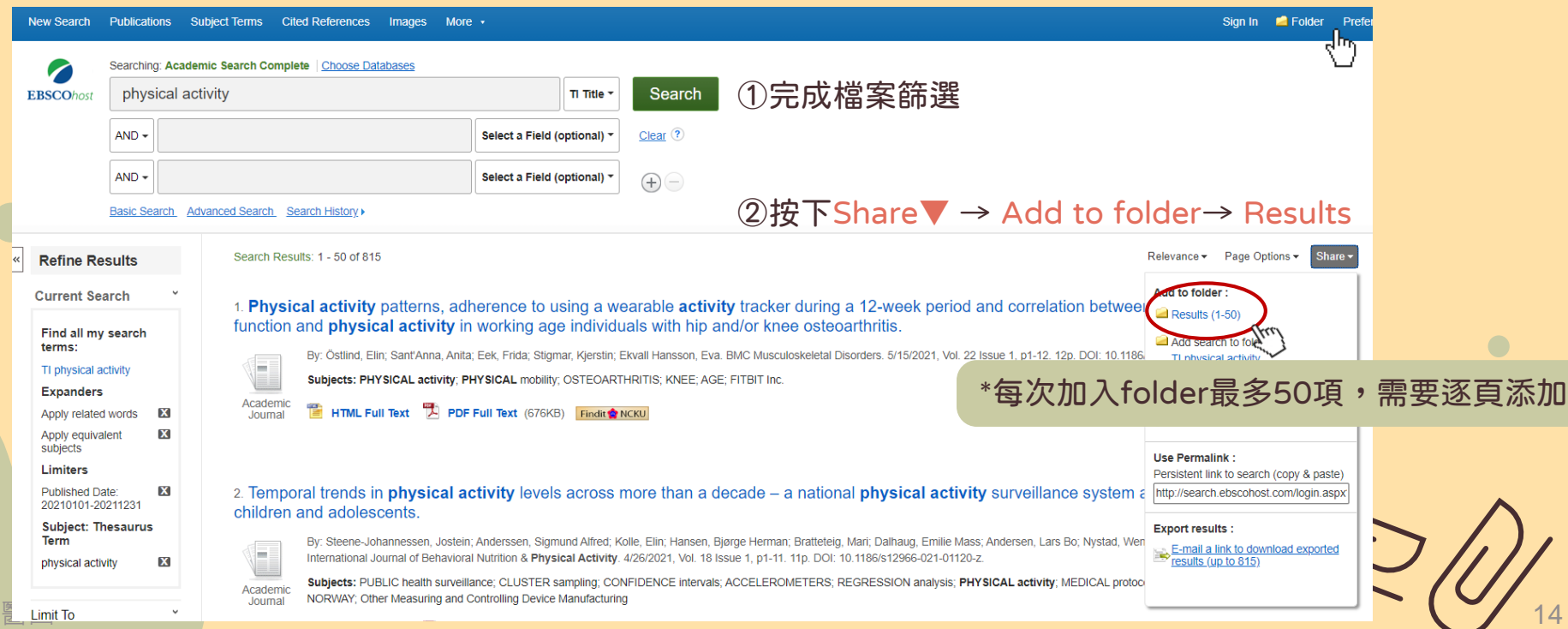

## Step 2. 進入folder後,從folder中下載檔案

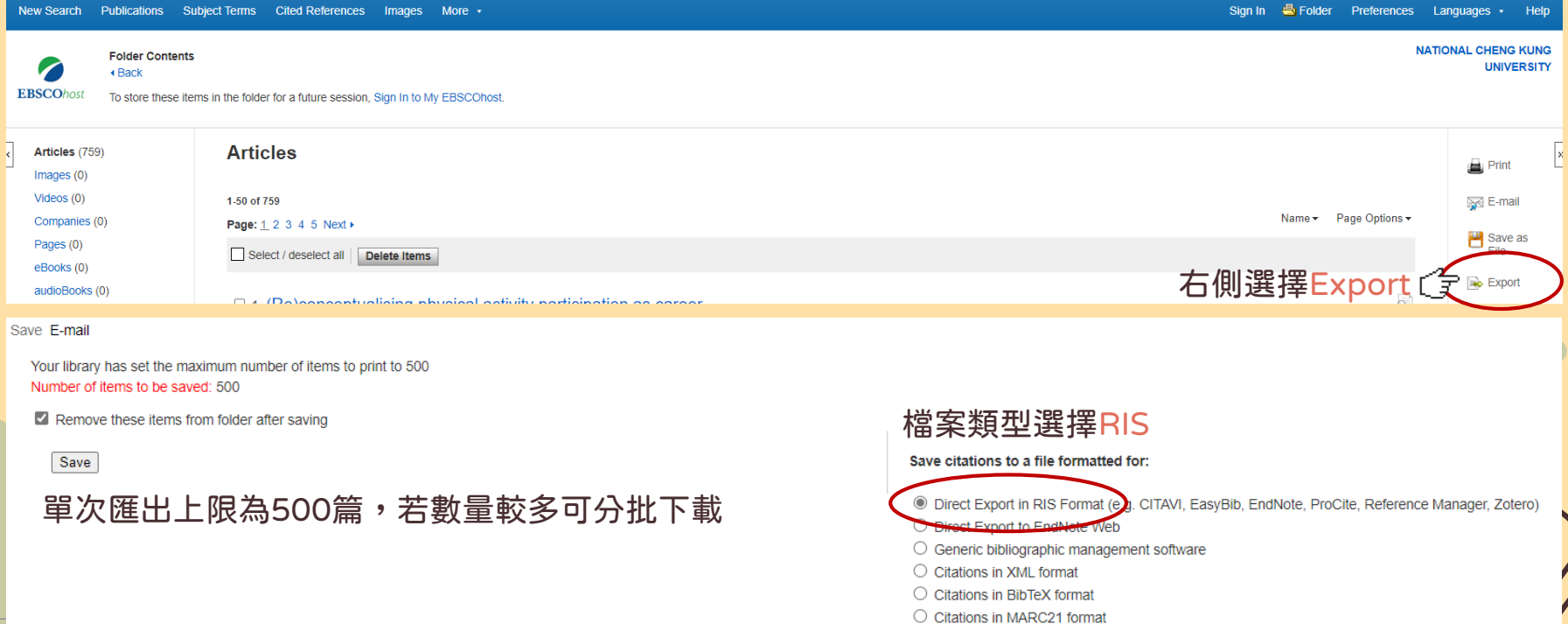

O Direct Export to RefWorks

Step 4. 匯入Rayyan

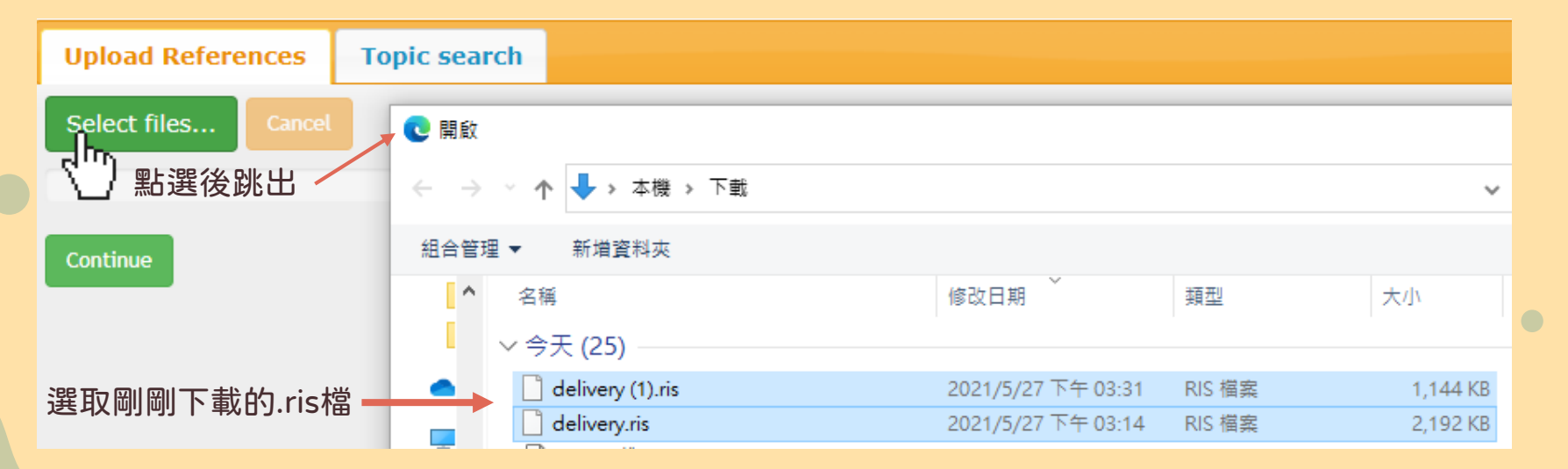

 $\bullet$ 

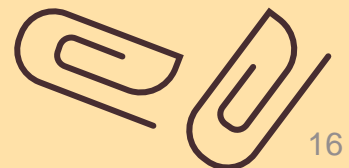

成大醫圖

## Clarivate **Web of Science"**

成大醫圖

## Step 1. 篩選出要分析的文章,準備匯出

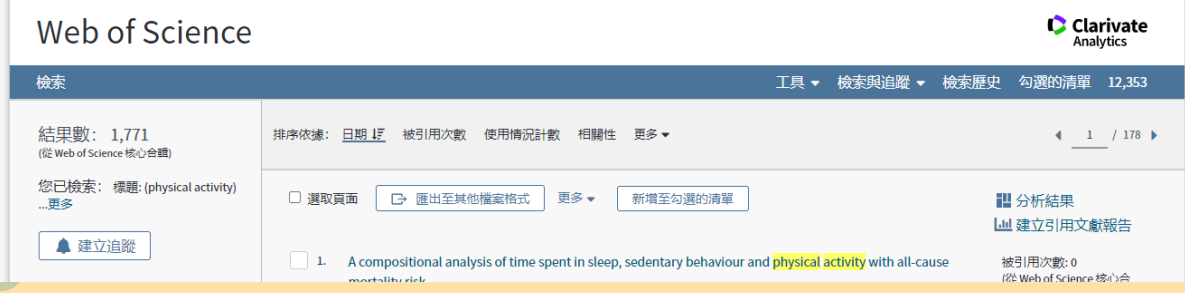

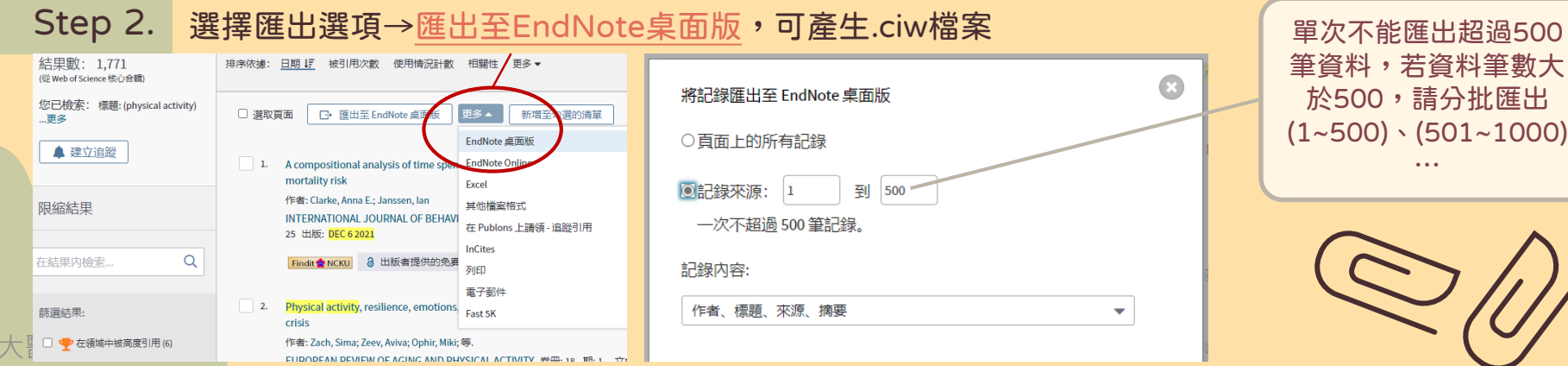

17

## **C**Clarivate **Web of Science<sup>"</sup>**

Step 3. 下載好.ciw檔後,回到Rayyan介面

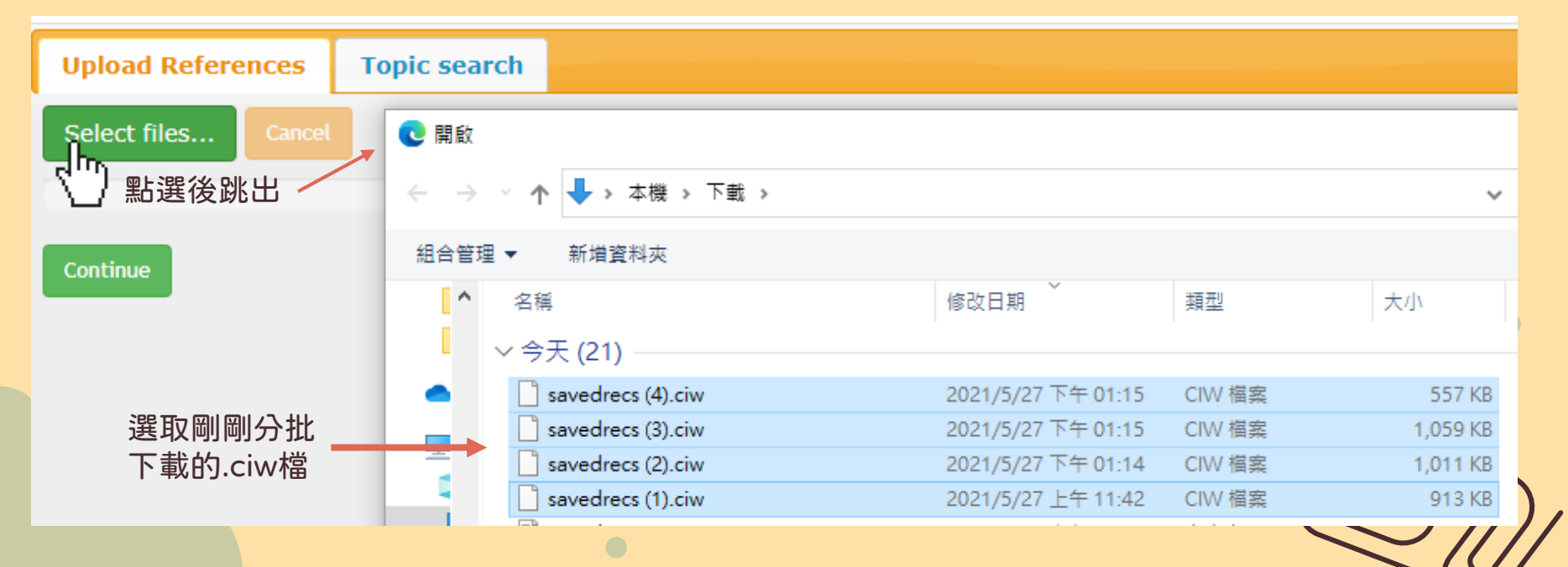

18

# **Scopus**<sup>®</sup>

## Step 1. 篩選文章,準備匯出

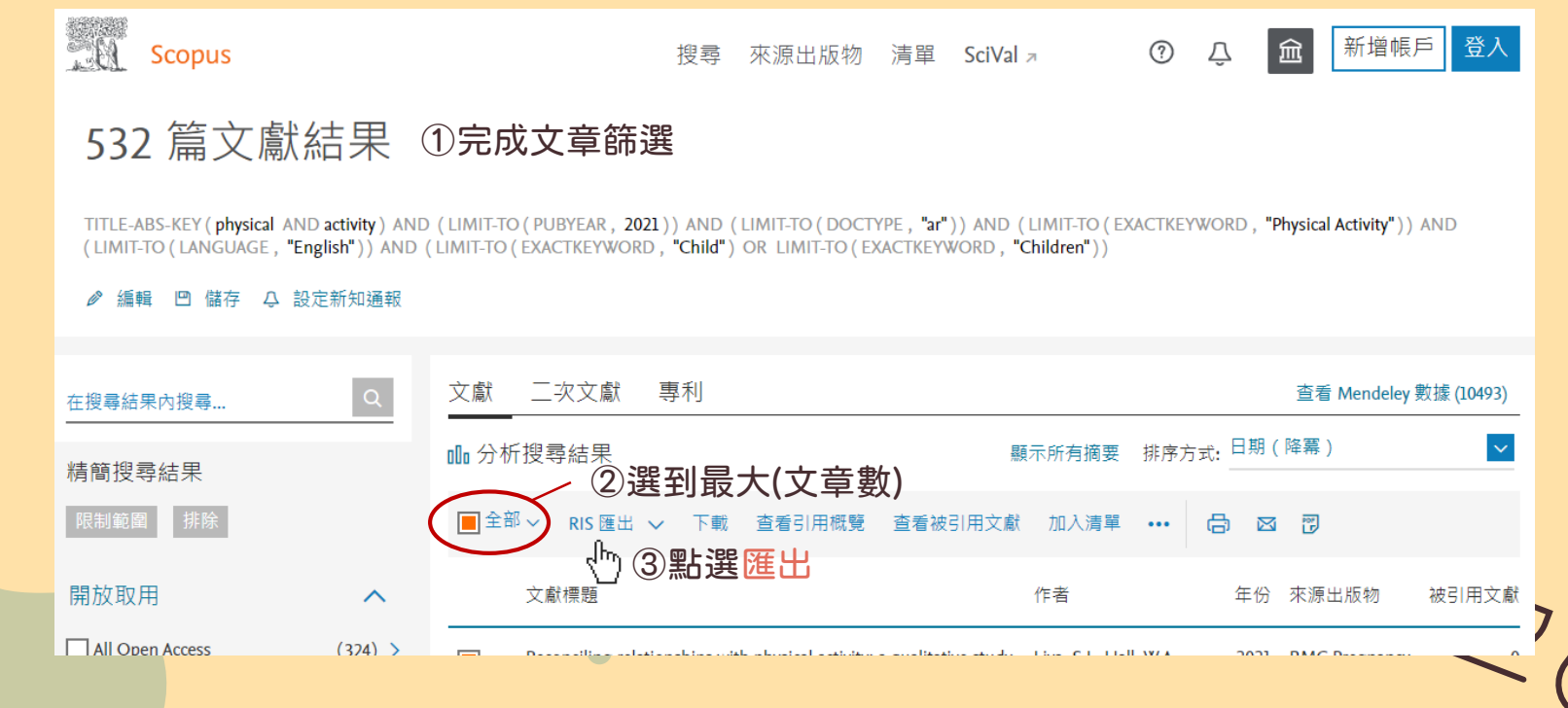

# **Scopus**<sup>\*</sup>

## Step 2. 選擇匯出內容與格式

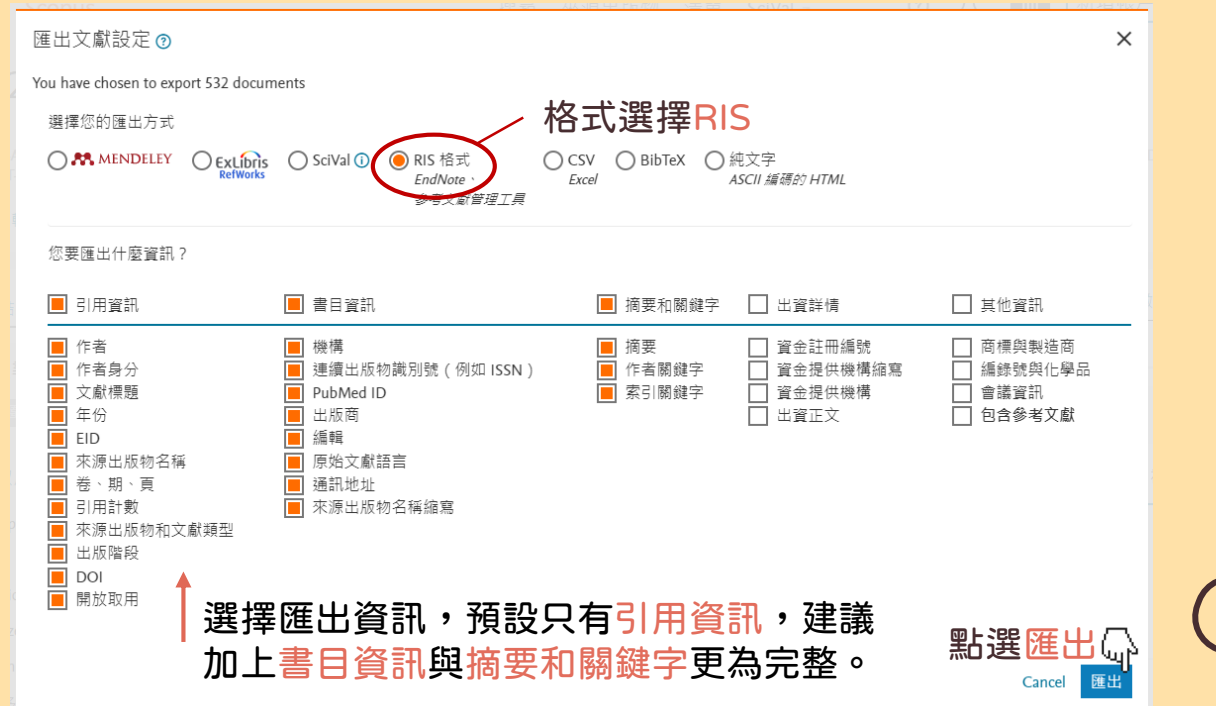

20

成大醫圖

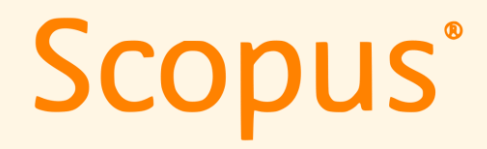

Step 3. 匯入Rayyan

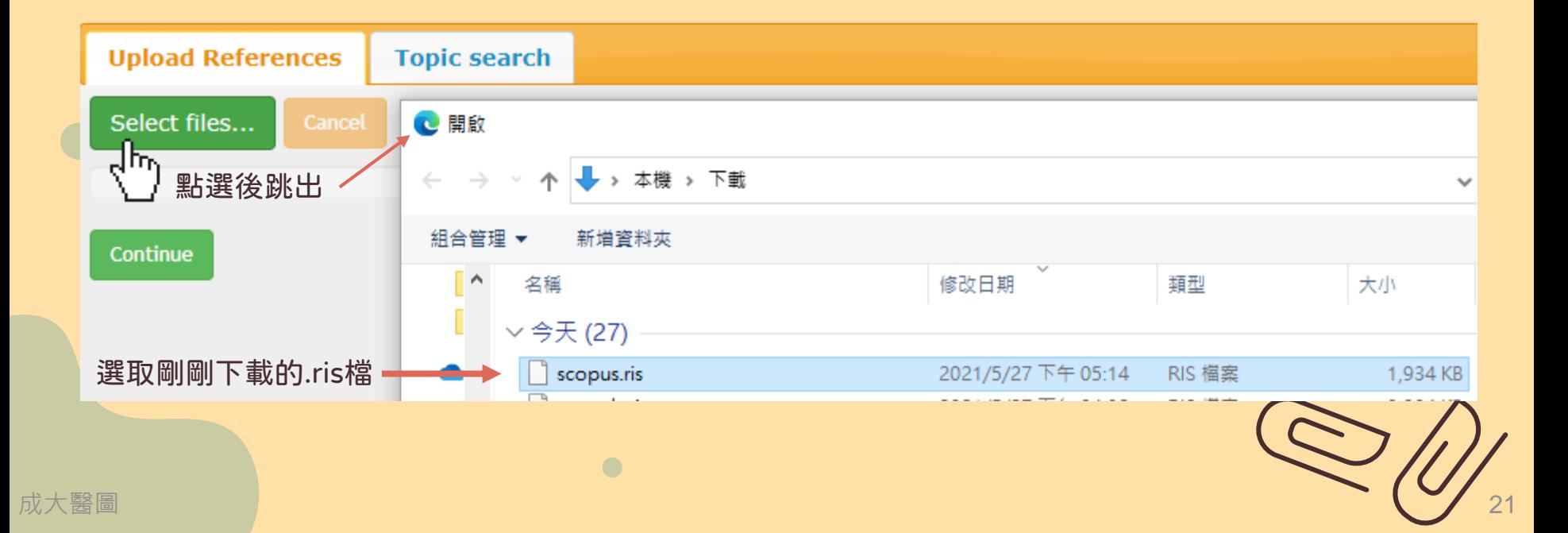

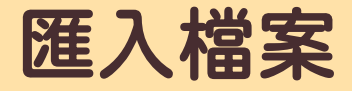

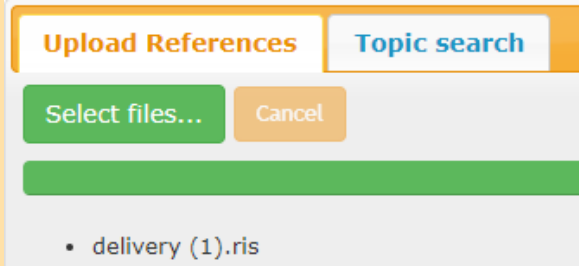

- · delivery.ris
- pubmed-physicalac-set (3).txt
- $\cdot$  records.ris
- $\bullet$  savedrecs  $(1).$ ciw
- · savedrecs (2).ciw
- · savedrecs (3).ciw
- $\bullet$  savedrecs (4).ciw
- · scopus.ris

#### Continue

### • 一次匯入整理好的檔案 • 电电子 • 电电子 • 進行壓縮後也可以讀取

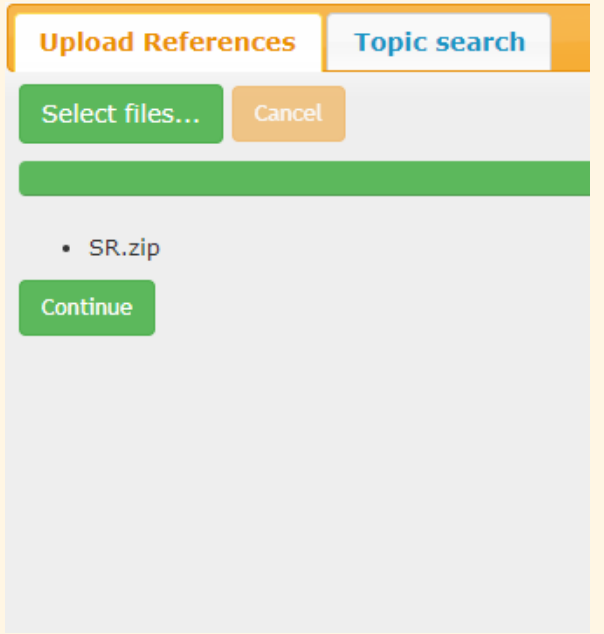

## 介面功能介紹

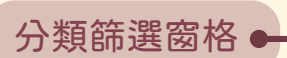

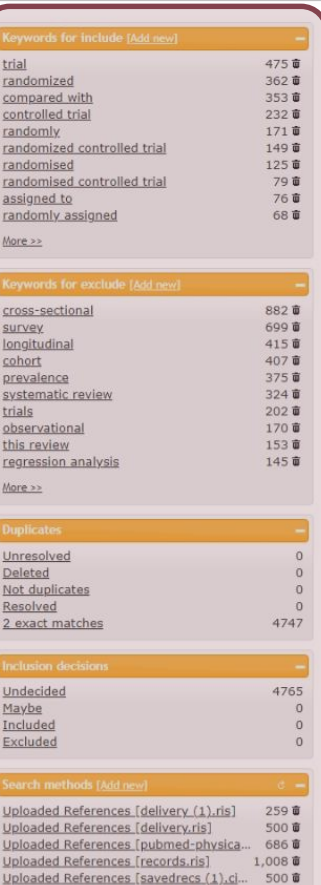

Landad Bafaranana Fenindrana /91 al

 $500x$ 

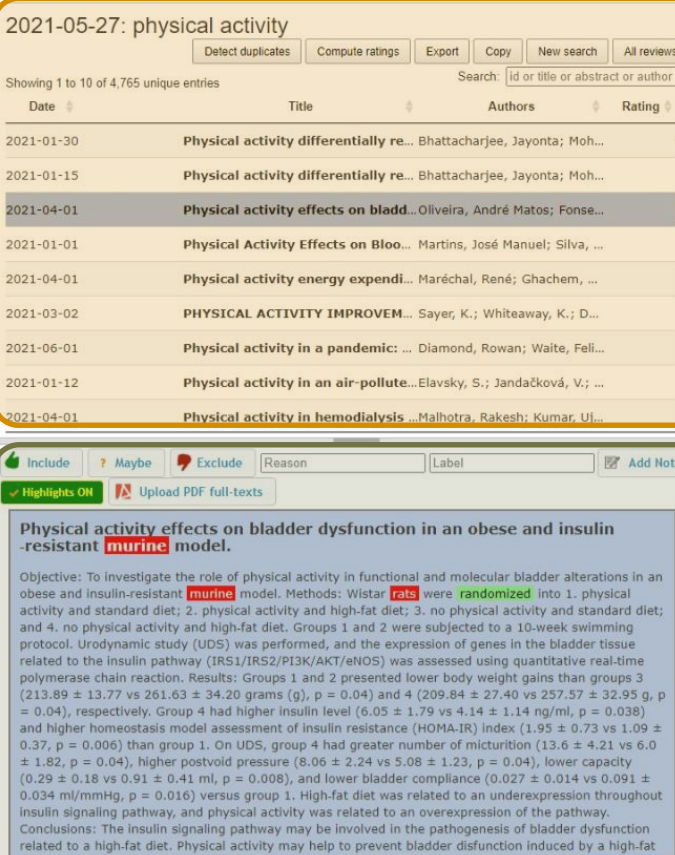

diet through the insulin pathway. [ABSTRACT FROM AUTHOR]

文章列表

● 文章檢視

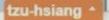

### 成大醫圖

 $\bullet$ 

## 文章列表功能簡介

成大醫圖

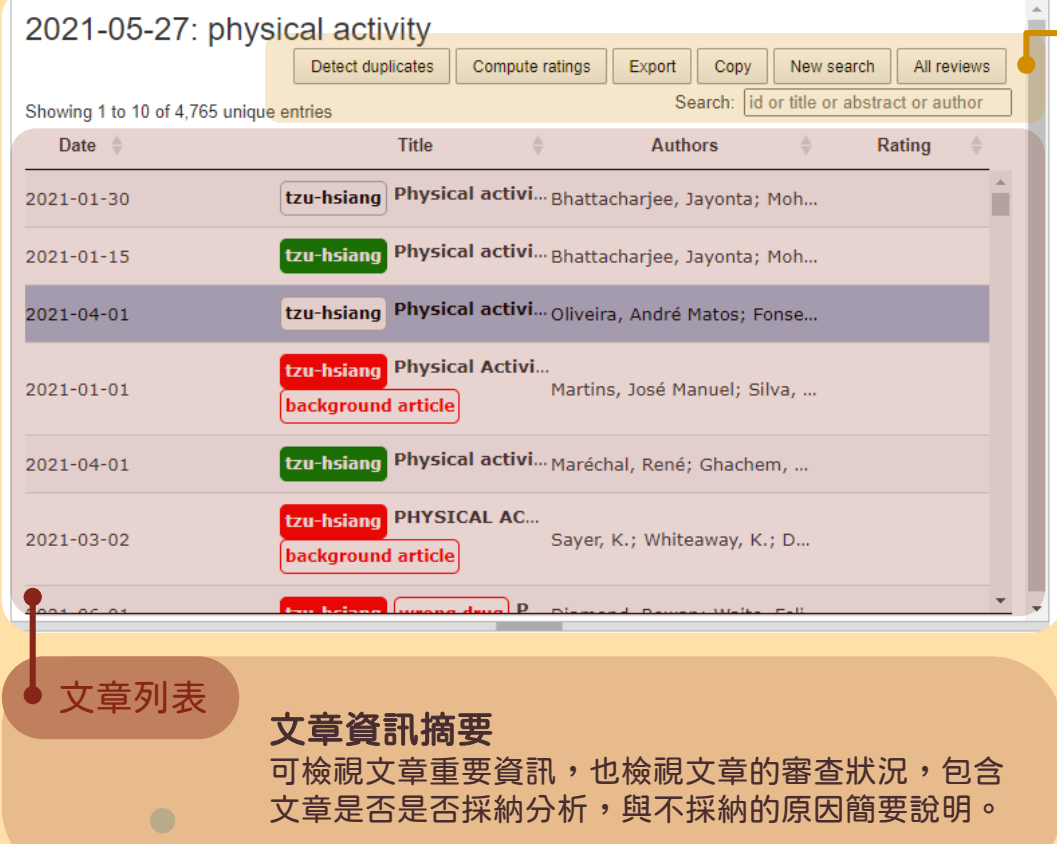

### 功能選單

Detect duplicates 移除重複項目 可以檢視並排除重複的文章,但功能並 不完整,建議使用EndNote移除重複 項後再以RIS檔案匯入。

### Compute ratings 計算相關性

系統會根據目前已檢視過的文章去整理 剩下文章的相關性,並以相關度從高排 到低,可以加快文章審查進度。

### Export 匯出

匯出目前在文章列表中的文章,可自行 決定匯出格式、內容。

## Copy 複製

複製文章列表中的文章到其他研究專案 中,或複製到新增的研究專案。

New search 匯入更多文章 在這項專案中匯入更多文章。

All review 回到專案列表 回到專案管理列表。

## 分類篩選窗格

#### words for include [Add new]

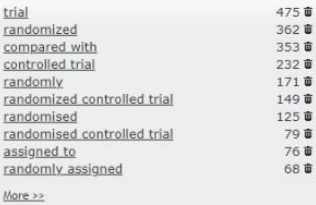

#### sywords for exclude [Add new]

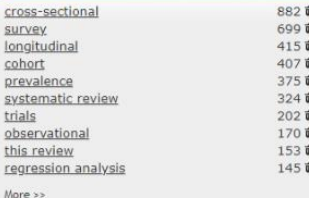

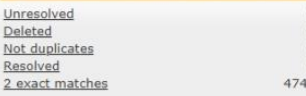

#### Inclusion decisions

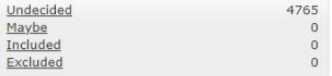

Uploaded References [delivery (1).ris] 259章 500章 Uploaded References [delivery.ris] 686章 Uploaded References [pubmed-physica. Uploaded References [records.ris]<br>Uploaded References [savedrecs (1).ci...<br>Unioaded References [savedrecs (2).ci  $1,008$   $\bar{u}$ 500 章 **EOO** #

### Keywords for include

**由,**<br>由系統初步產生關鍵字,可自行刪 除或增加,列入的關鍵字會在文章 中特別標註為綠色。

## Keywords for exclude 由系統初步產生關鍵字,可自行刪

除或增加,列入的關鍵字會在文章 中特別標註為紅色。

## **Duplicates**

使用移除重複功能,會這裡會顯示 可能的重複文章,可以挑選剔除。

### Inclusion decisions 可以查看對各篇文章的審查結果。

### Search methods

匯入文章的方式,可點擊查看該資 料庫匯入的檔案有哪些。

## background article wrong drug wrong population guestionnaire cross-sectional study **Cross-Sectional Studies** female <sub>Only Child</sub> \*Exercise human adult **Female physical activity** Adult Exercise male child major clinical study Male obesity PHYSICAL activity The Netherlands **Hong Kong Kinesiology I JK** London

Australia

### Exclusion reasons 審查文章時自行輸入的排除原因, 透過系統彙整到側邊,可以用以整 理排除原因。

### **Topics** 系統產生的主題關鍵字。

Locations 依文章產出國家分類。

## 分類篩選窗格

4497

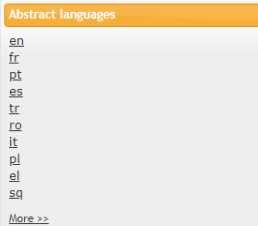

### Abstract languages 依摘要語言分類。

Main language

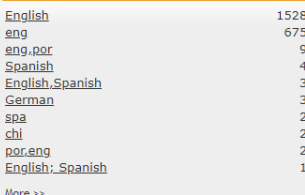

**Publication types** 

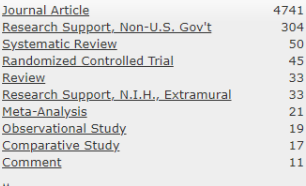

 $More \gg$ 

成

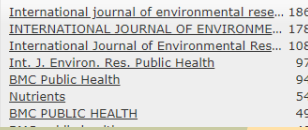

Main languages 依全文語言分類。

Publication types 依文章類型分類。

Journal 依發表期刊分類。

系統提供許多分類方式,可以依照自己需求做 選擇,另外當多人合作篩選文章時,也可依照 不同人篩選結果在側邊找到對應分類選項,眾 多應用族繁不及備載,使用者可自行研究使用。

## 文章審查功能簡介

決定文章是否列入,可利用快捷鍵Include(i)、Exclude(e)、Undecided(u)快速進行分類。

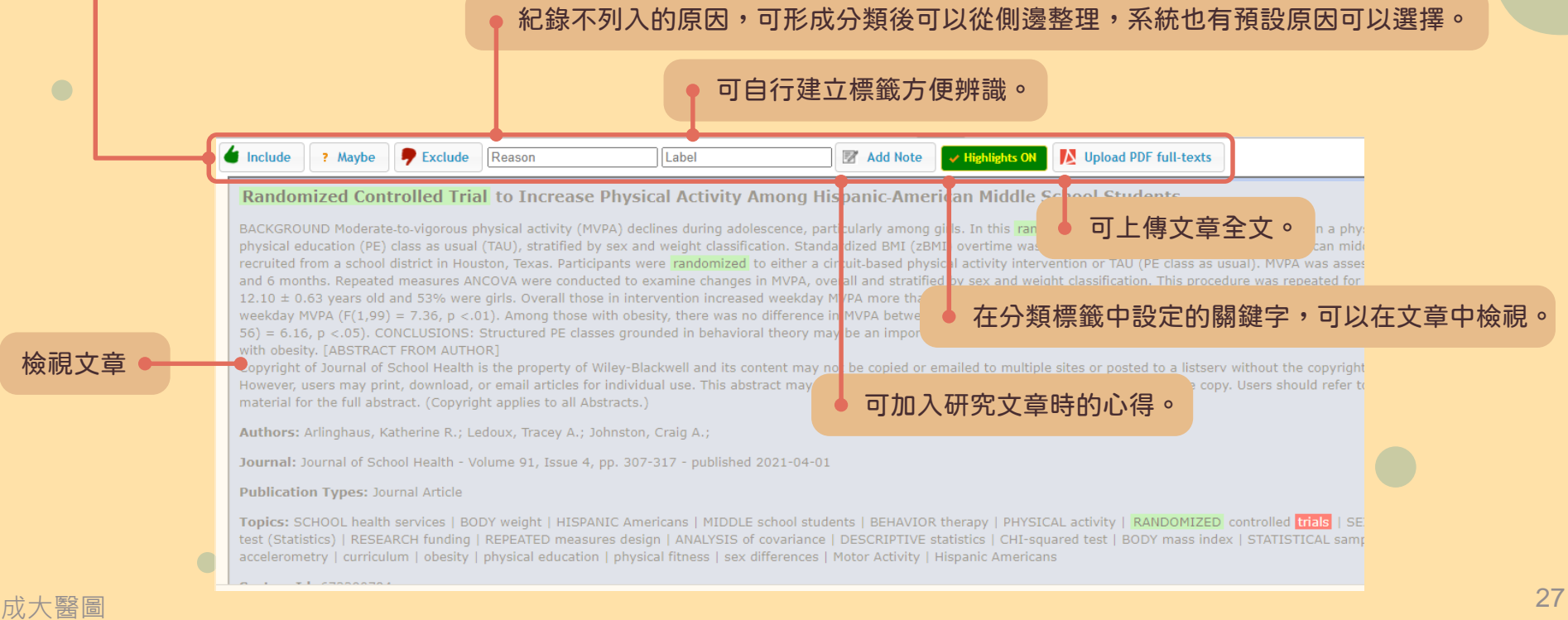

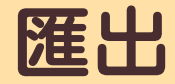

目前Rayyan並無提供全文閱覽,因此若要閱覽全文建議使用其他軟體進行,在 Rayyan完成文章的初步篩選後,要進一步查看完整全文內容,建議匯出檔案到其 他書目管理軟體,如EndNote等,匯出資料可使用許多檔案形式如下圖。

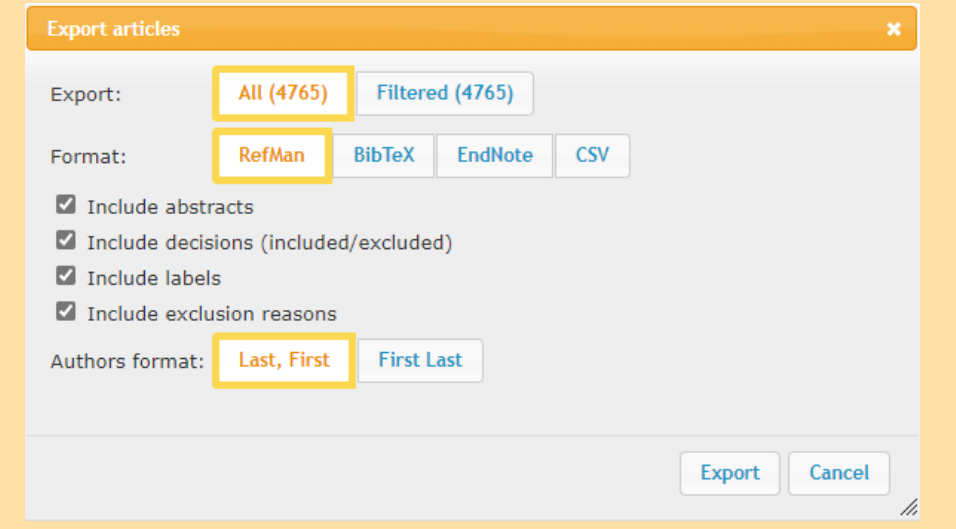

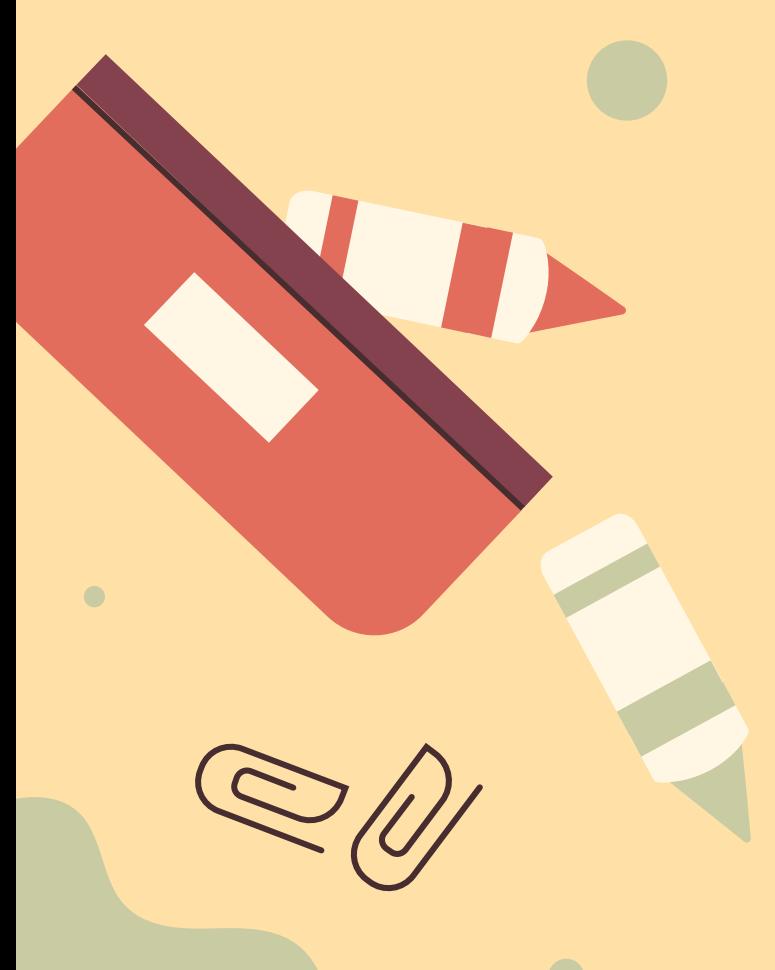

成大醫圖

# THANKS

成功大學醫學圖書分館製作 (06)235-3535 #5122 medref@libmail.lib.ncku.edu.tw

> **CREDITS**: This presentation template was created by **[Slidesgo](https://slidesgo.com/),** including icons by **[Flaticon](https://www.flaticon.com/)** and infographics & images by **[Freepik](https://www.freepik.com/)**.